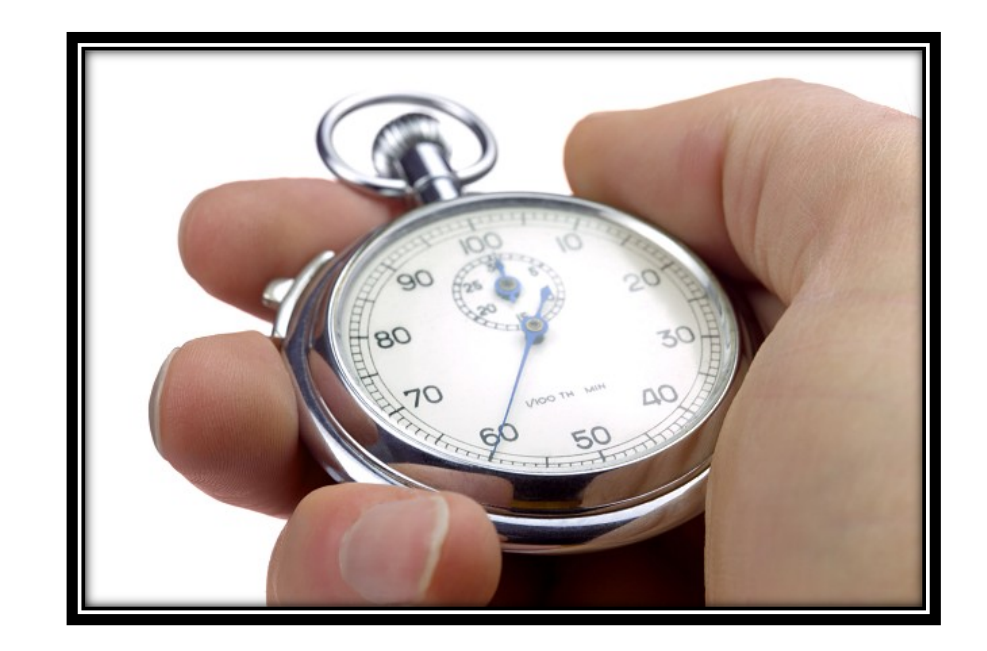

# Exporting and Rendering Premiere Pro

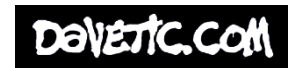

## Rendering

While working with premiere, you should notice in your timeline a coloured line sitting above your footage.

This is called the Render Line. Its to indicate what is and what is not, rendered.

Its important to render frequently while editing, so that effects, transitions and such can be seen in real-time and at full quality.

Leaving something un-rendered will give you a false sense of speed, time and quality.

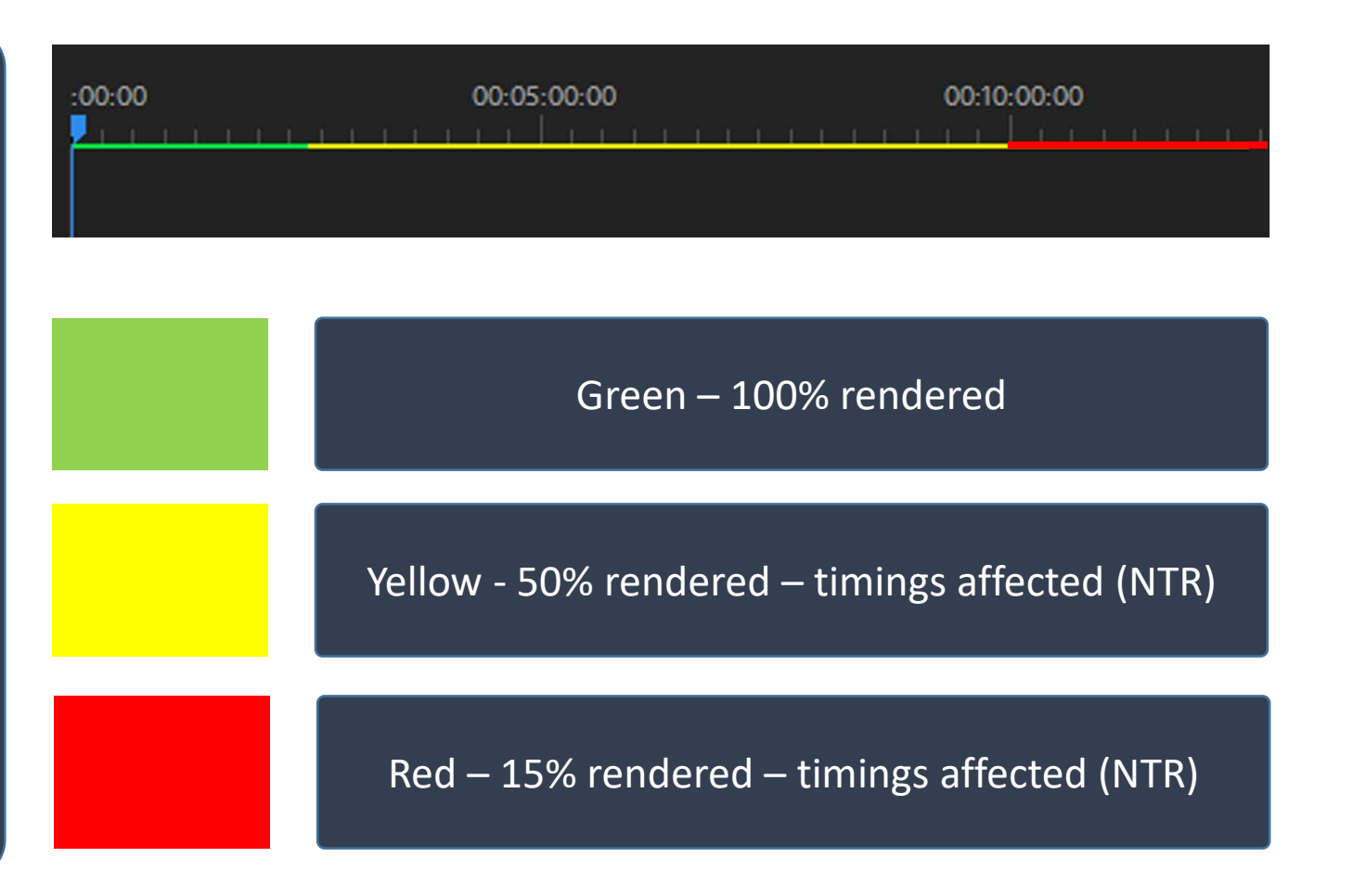

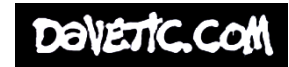

### Render Sequence

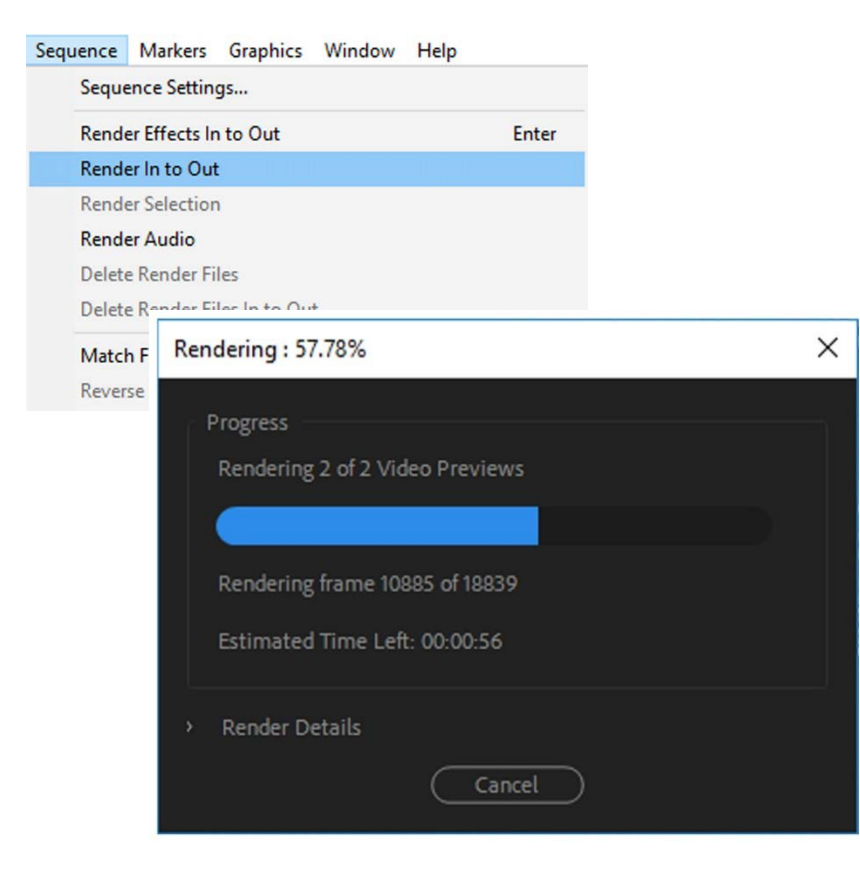

To render your footage. Go to the top right of the screen. Go Sequence > Render in to out.

This will render the whole of your timeline. Turning any yellow or red render lines to a nice solid green.

Depending on how many effects or transitions you have this may take some time to complete.

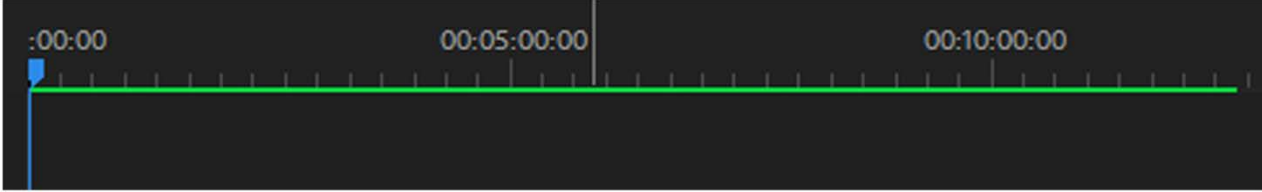

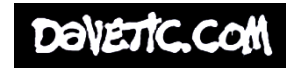

#### Render Bar

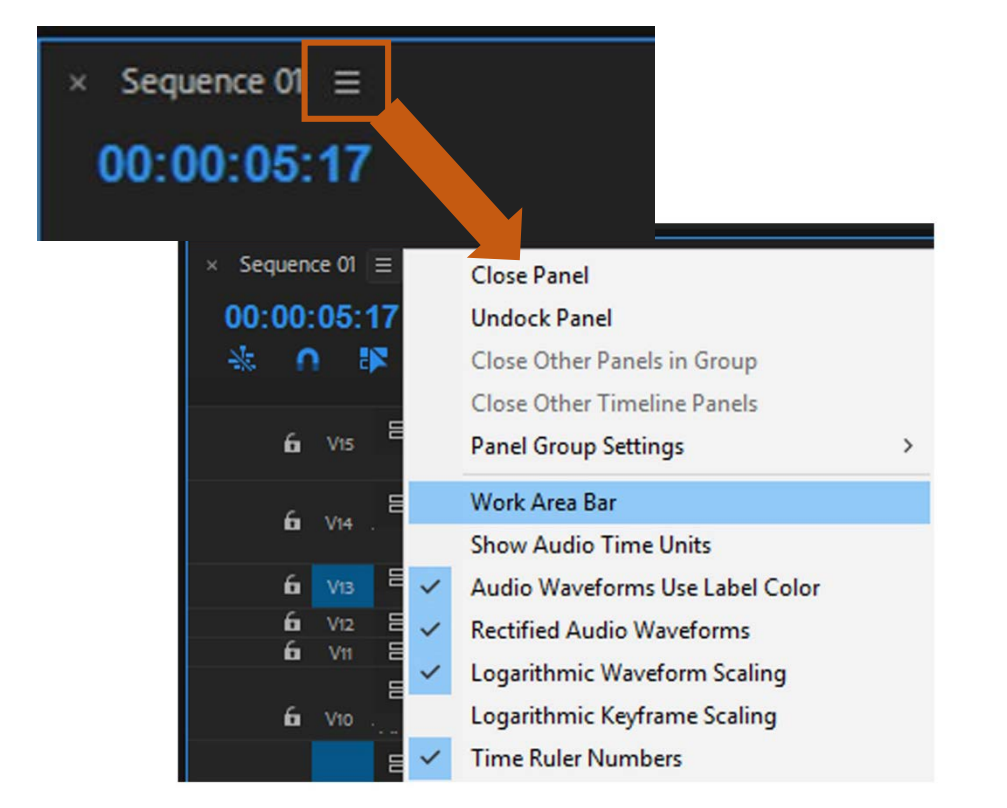

I tend to use the Render bar. This is a great tool for rendering. As you can change the bars width by dragging its blue ends. So you can decided how much you want to render. Great for an editor that's on the go.

Be sure that when you come to export, that the render bar is covering your whole project in the timeline as it also doubles up for an exports source range

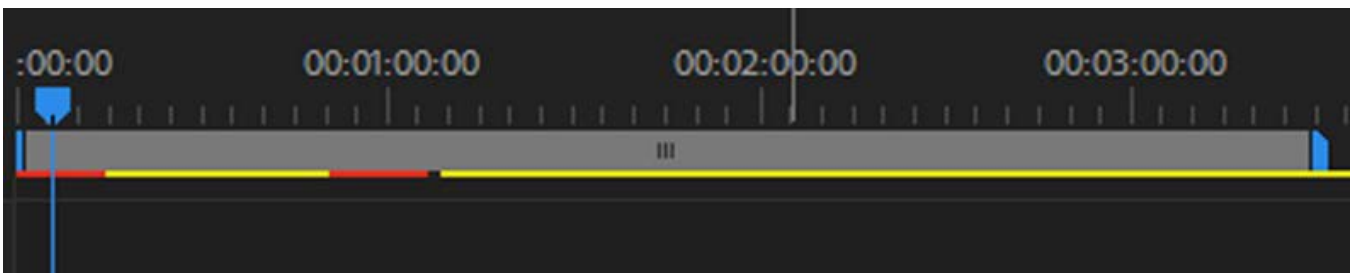

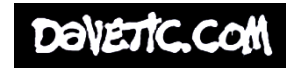

### Exporting

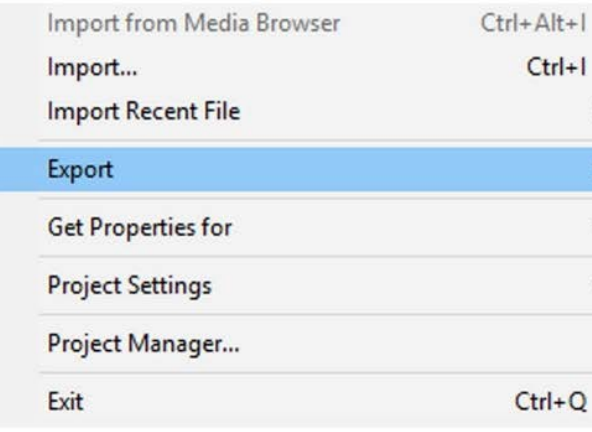

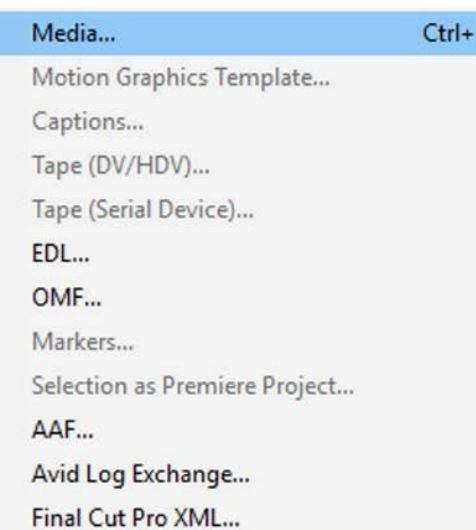

When you are finished editing its time to export your film into its own video file.

To start this process, go File > Export > Media or shortcut Ctrl + M.

This will open up the export window for you to choose Formats, Preset's, Range and other export related options.

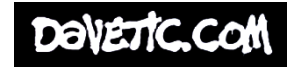

#### Export window

> Export Settings

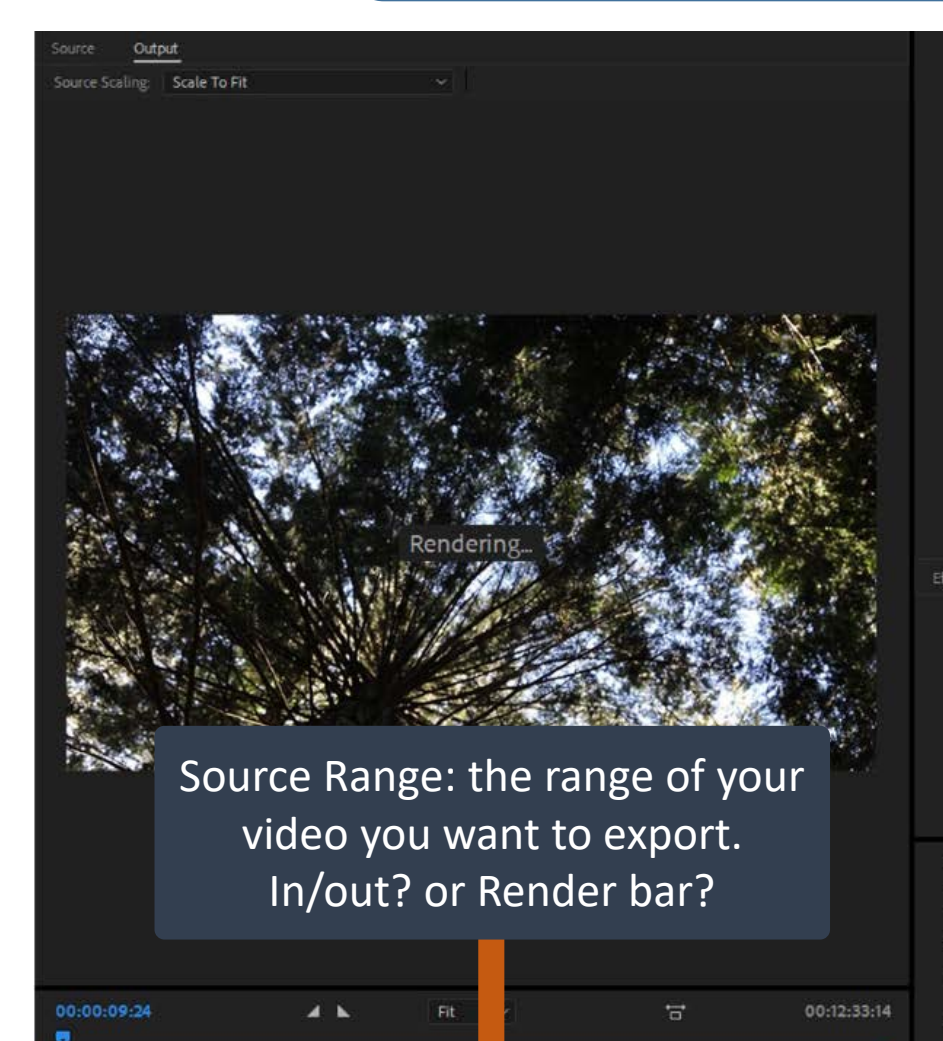

Source Range: Sequence In/Out

Match Sequence Settings H264 Format Match Source - High bitrate Preset Comment Output Name: Sequence 01 mp4 Export Video 2 Export Audio Summary Output: E:\Sequence 01.mp4 1920x1080 (1.0), 25 fps, Progressive, 00:12:33:14 VBR, 1 pass, Target 10.00 Mbps, Max 12.00 Mbps AAC, 320 kbps, 48 kHz, Stereo urce: Sequence, Sequence 01 920x1080 (1.0), 25 fps, Progressive, 00:12:33:14 8000 Hz, Stereo Captions Publish Basic Video Settings Match Source Width ◙ Heigh ◙ Frame Rate Use Maximum Render Quality I Use Previews Import into project Set Start Timecode 00:00:00:00 Render Alpha Channel Only Time Interpolation: Frame Sampling Estimated File Size: 927 MB Metadata\_ Queue

The Format you want your video file exported as.

The Preset you wish your video file to be exported as.

Double click this blue text here. To save where & what you want your video to be called.

Click "Export" to finalise.

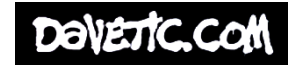

## Settings?

**AAC Audio** AIFF **Animated GIF**  $AS-10$ AS-11 AVI AVI (Uncompressed) **BMP** DNxHR/DNxHD MXF OP1a **DPX** GIE H.264 H.264 Blu-ray **HEVC (H.265) JPEG** JPEG 2000 MXF OP1a  $MP3$ MPEG2 MPEG2 Blu-ray MPEG2-DVD MPEG4 MXF OP1a OpenEXR P2 Movie **PNG** QuickTime Targa TIFF **Waveform Audio Windows Media Wraptor DCP** 

Match Source - High bitrate Match Source - Medium bitrate Match Source - Adaptive High Bitrate Match Source - Adaptive Medium Bitrate Match Source - Adaptive Low Bitrate 3GPP 640x480 15 fps Facebook 720p HD Facebook 1080p HD High Quality 480p SD Wide High Quality 480p SD High Quality 720p HD High Quality 1080p HD High Quality 2160p 4K Mobile Device 480p SD Wide Mobile Device 720p HD Mobile Device 1080p HD Mobile Device 2160p 4K Twitter 640x640 Twitter 720p HD VR Monoscopic Match Source Ambisonics VR Monoscopic Match Source Stereo Audio VR Over-Under Match Source Ambisonics VR Over-Under Match Source Stereo Audio Vimeo 480p SD Wide Vimeo 480p SD Vimeo 720p HD Vimeo 1080p HD **Vimeo 2160p 4K** YouTube 480p SD Wide YouTube 480p SD VouTube 720p HD YouTube 1080p HD You Tube 2160p 4K

Its important to read your briefs as to what format you are required to hand in.

Its also important to remember you cannot select a higher preset than what you filmed at.

I have highlighted a standard format and preset that I use working at 1080p.

Please feel free to ask any questions.

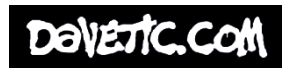